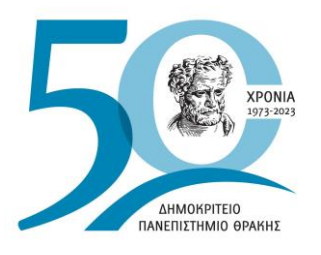

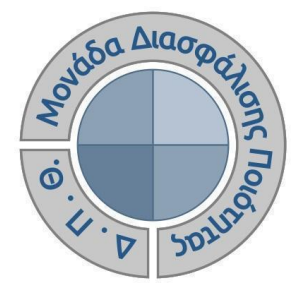

# *ΟΔΗΓΟΣ ΣΥΜΠΛΗΡΩΣΗΣ ΑΠΟΓΡΑΦΙΚΩΝ ΔΕΛΤΙΩΝ ΔΙΔΑΣΚΟΝΤΩΝ*

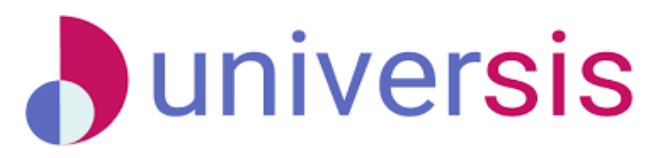

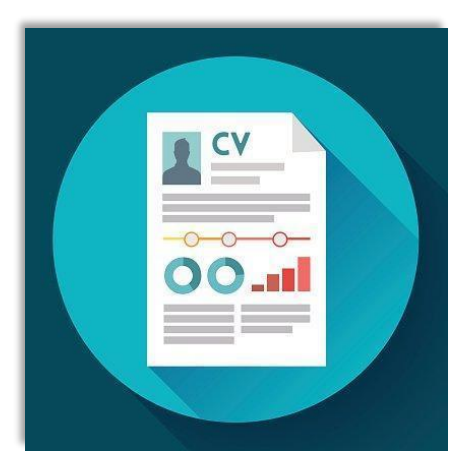

Έκδοση 5η

# **ΜΑΪΟΣ 2024**

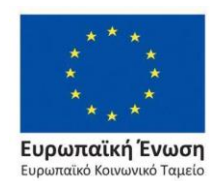

Επιχειρησιακό Πρόγραμμα Ανάπτυξη Ανθρώπινου Δυναμικού, Εκπαίδευση και Διά Βίου Μάθηση

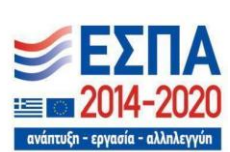

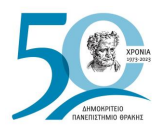

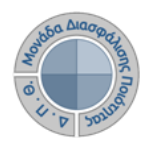

#### **ΟΔΗΓΟΣ ΣΥΜΠΛΗΡΩΣΗΣ ΑΠΟΓΡΑΦΙΚΩΝ ΔΕΛΤΙΩΝ ΔΙΔΑΣΚΟΝΤΩΝ**

#### **Εκδόσεις ΜΟΔΙΠ-ΔΠΘ**

**Υπεύθυνη: Περσεφόνη Κουτσογιάννη**

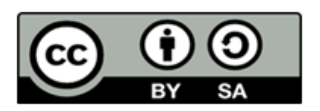

#### **Το παρόν έργο υπόκειται σε άδεια Creative Common**

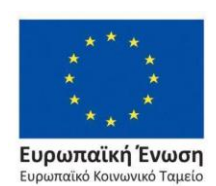

Επιχειρησιακό Πρόγραμμα Ανάπτυξη Ανθρώπινου Δυναμικού, Εκπαίδευση και Διά Βίου Μάθηση

 $\overline{a}$ 

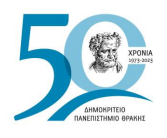

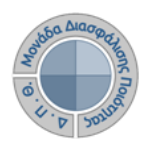

# **ΑΠΟΓΡΑΦΙΚΑ ΔΕΛΤΙΑ ΔΙΔΑΣΚΟΝΤΩΝ**

Πρόκειται για το προσωπικό προφίλ του διδάσκοντα που περιλαμβάνει πληροφορίες σχετικά με το βιογραφικό, τις δημοσιεύσεις, το διδακτικό και ερευνητικό έργο του ανά ακαδημαϊκό έτος με δυνατότητες άντλησης πληροφοριών από τρίτα συστήματα (π.χ. διεθνείς βιβλιογραφικές πηγές όπως Scopus) με σκοπό τη συγκέντρωση και καταχώριση των στοιχείων στο ΟΠΕΣΠ της ΕΘΑΑΕ.

#### *Βήμα 1ο-Είσοδος στο Πληροφοριακό Σύστημα*

Το απογραφικό δελτίο συμπληρώνεται από τους διδάσκοντες μέσα από την εφαρμογή **[teachers.duth.gr](https://teachers.duth.gr/)**, κάνοντας είσοδο με τους ιδρυματικούς κωδικούς (Εικόνα 1).

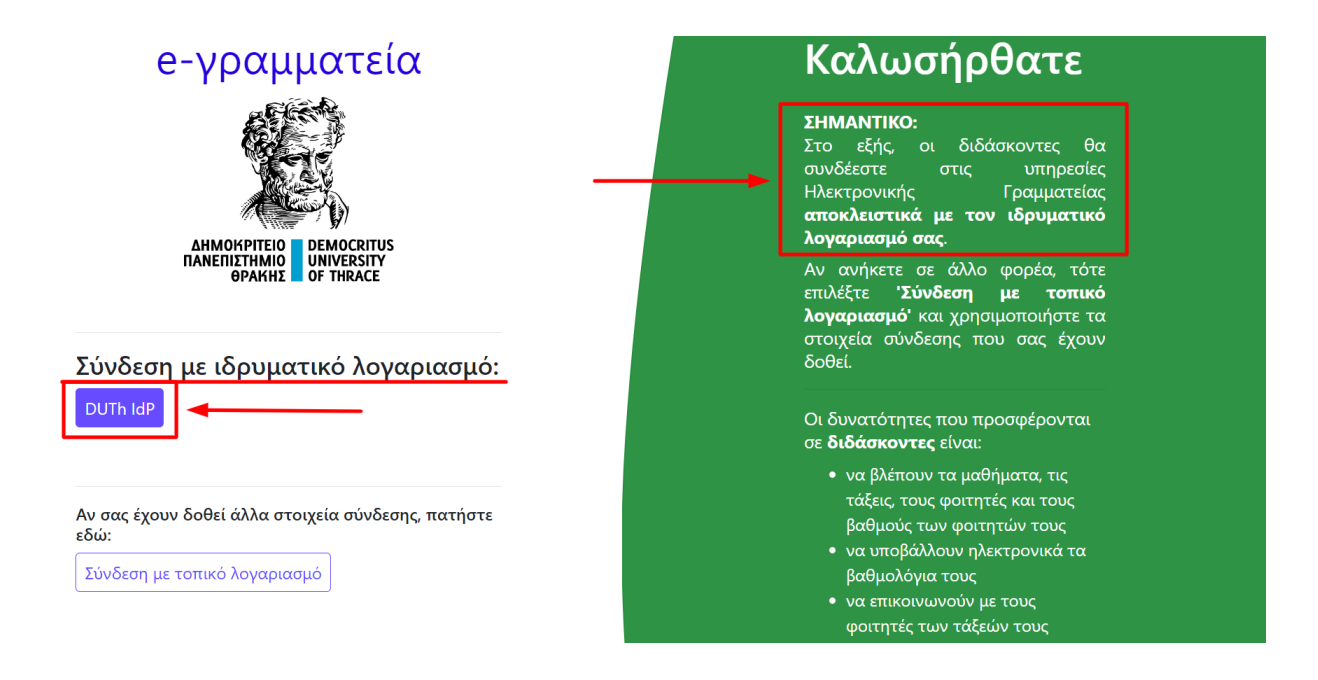

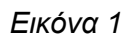

#### *Ο διδάσκων έχει τη δυνατότητα να*:

- ➢ καταχωρίσει τους τύπους του ερευνητικού του έργου και των δημοσιεύσεών του
- ➢ κάνει εξαγωγή της αναφοράς του απογραφικού του δελτίου.

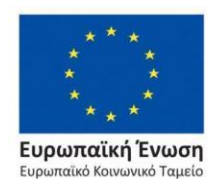

Επιχειρησιακό Πρόγραμμα Ανάπτυξη Ανθρώπινου Δυναμικού, Εκπαίδευση και Διά Βίου Μάθηση

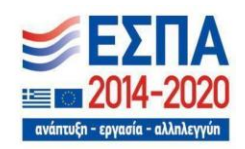

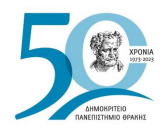

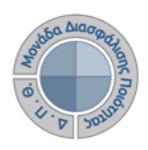

### *Βήμα 2ο-Συμπλήρωση απογραφικού δελτίου*

Για τη συμπλήρωση του απογραφικού δελτίου, από τον Πίνακα Ελέγχου της εφαρμογής, επιλέγετε πάνω δεξιά από τον λογαριασμό σας το **Απογραφικό Δελτίο** (Εικόνα 2).

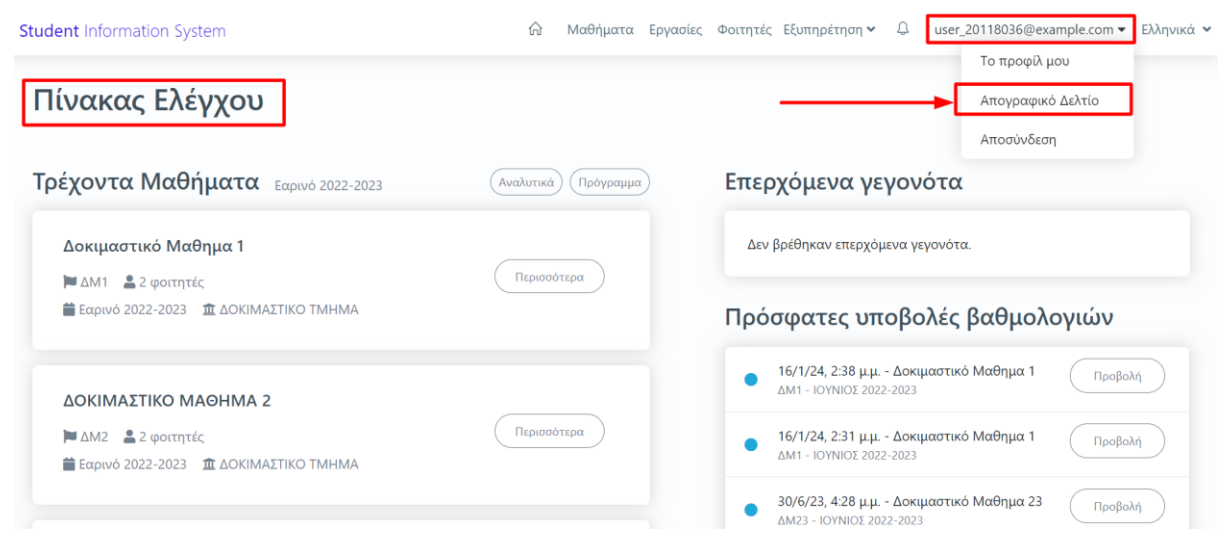

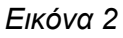

Από την καρτέλα *Γενικά* εισάγετε το ερευνητικό σας έργο επιλέγοντας την ένδειξη +Προσθήκη (Εικόνα 3).

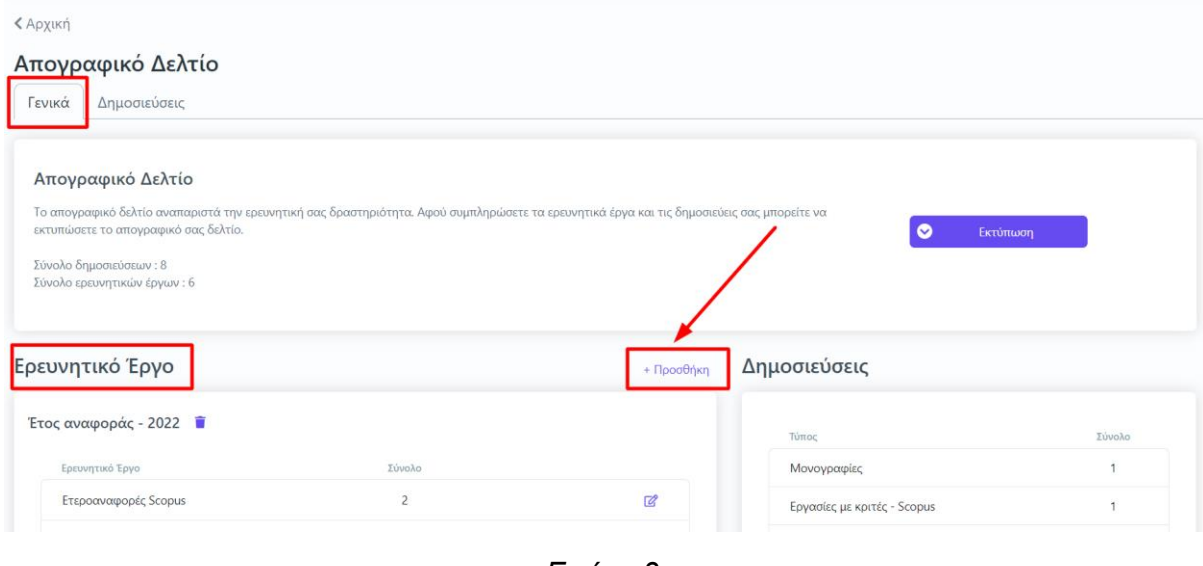

*Εικόνα 3*

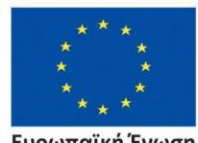

Ευρωπαϊκή Ένωση .<br>ταϊκό Κοινωνικό Ταμείο

Επιχειρησιακό Πρόγραμμα Ανάπτυξη Ανθρώπινου Δυναμικού, Εκπαίδευση και Διά Βίου Μάθηση

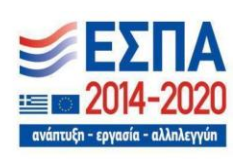

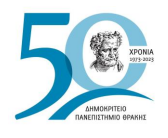

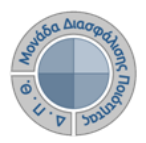

Στο επόμενο παράθυρο εμφανίζονται τα πεδία του ερευνητικού έργου προς συμπλήρωση. Όλα τα πεδία εμφανίζονται με το σήμα της υποχρεωτικής καταχώρισης (\*). Επιλέγοντας έναν τύπο ερευνητικού έργου προς εισαγωγή από τη λίστα αυτόματα εμφανίζεται η διαθέσιμη επεξήγησή του (Εικόνα 4).

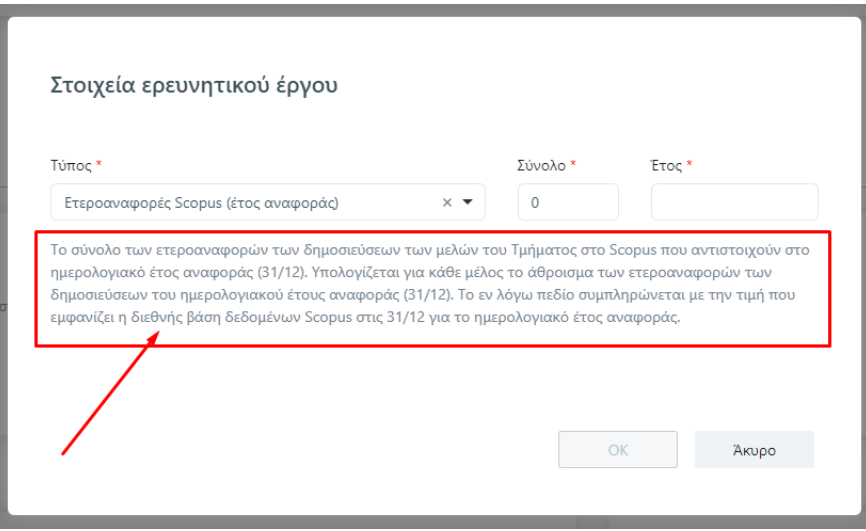

*Εικόνα 4*

Συμπληρώνετε όλα τα πεδία του ερευνητικού έργου και έπειτα πατάτε την ενεργοποιημένη ένδειξη **ΟΚ** (Εικόνα 5).

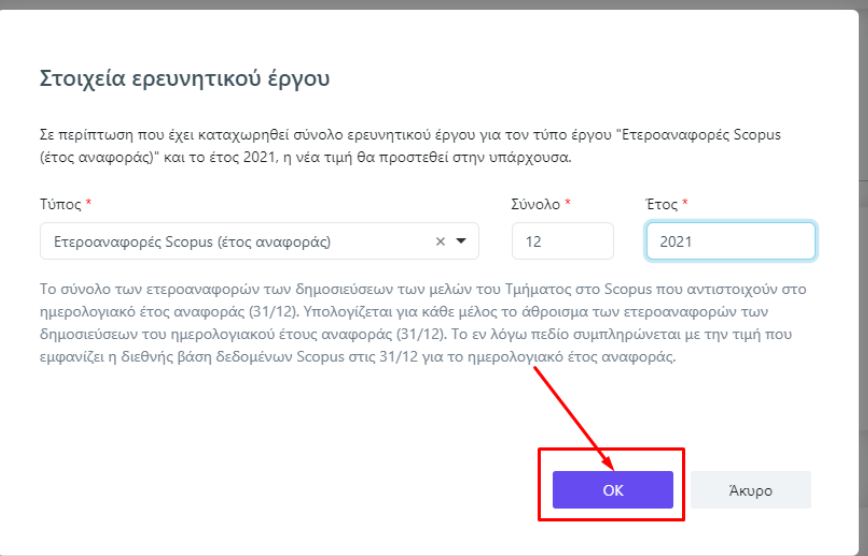

*Εικόνα 5*

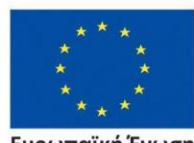

Ευρωπαϊκή Ένωση .<br>παϊκό Κοινωνικό Ταμείο

Επιχειρησιακό Πρόγραμμα Ανάπτυξη Ανθρώπινου Δυναμικού, Εκπαίδευση και Διά Βίου Μάθηση

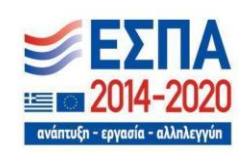

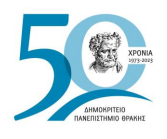

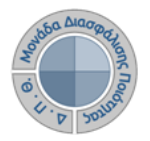

**Καθώς ΟΛΟΙ οι τύποι του ερευνητικού έργου που βρίσκονται στη λίστα πρέπει να έχουν καταχωρισμένη τιμή (έστω και μηδενική)** και για την αποφυγή της επανάληψης της **+Προσθήκης** για όλους τους τύπους του ερευνητικού έργου, αρκεί μόνο μία καταχώριση. Μετά από αυτή την ενέργεια εμφανίζονται καταχωρισμένοι όλοι οι τύποι του ερευνητικού έργου για το έτος που έχετε ορίσει (Εικόνα 6).

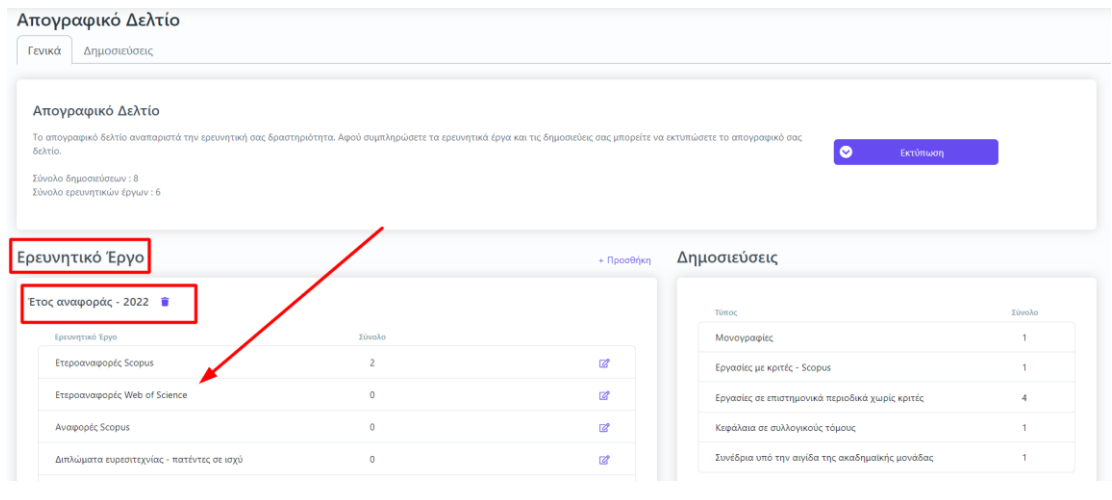

*Εικόνα 6*

Για να τροποποιήσετε τα μηδενικά στοιχεία που εμφανίζονται συμπληρωμένα αυτόματα, μετά

την πρώτη εισαγωγή ενός τύπου, επιλέγετε το εικονίδιο της επεξεργασίας που βρίσκεται δεξιά από κάθε τύπο ερευνητικού έργου (Εικόνα 7).

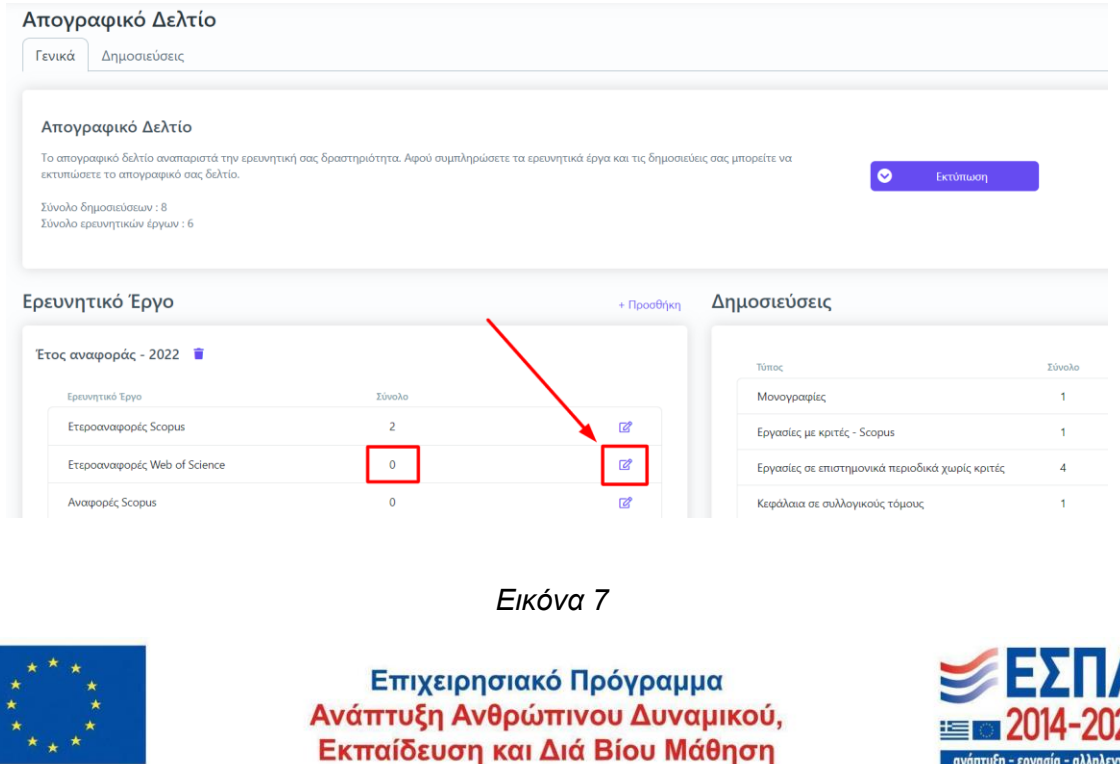

Ευρωπαϊκή Ένωση .<br>παϊκό Κοινωνικό Ταμεί

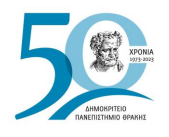

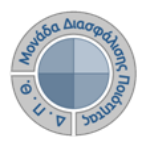

Οι δημοσιεύσεις καταχωρίζονται από την αντίστοιχη καρτέλα από την ένδειξη +Προσθήκη (Εικόνα 8).

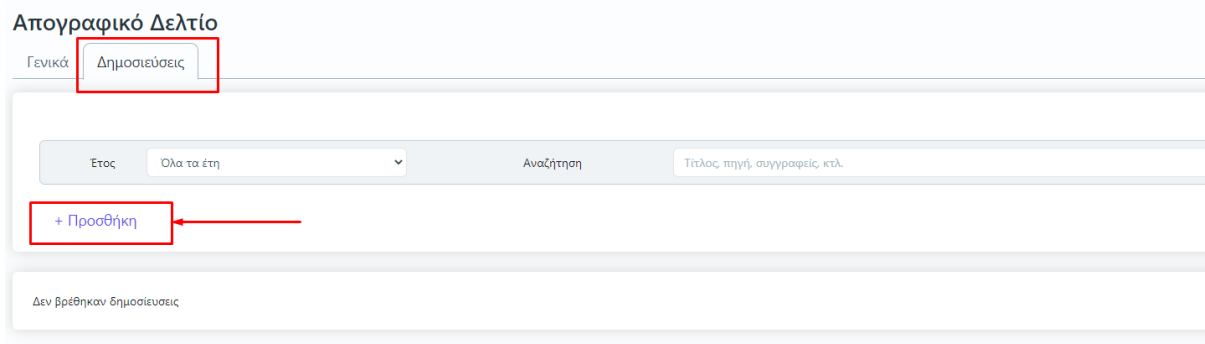

*Εικόνα 8*

Στο επόμενο παράθυρο συμπληρώνετε τα στοιχεία των πεδίων της δημοσίευσης σε βιβλιογραφική μορφή και έπειτα **ΟΚ** για να αποθηκευθούν επιτυχώς (Εικόνα 9).

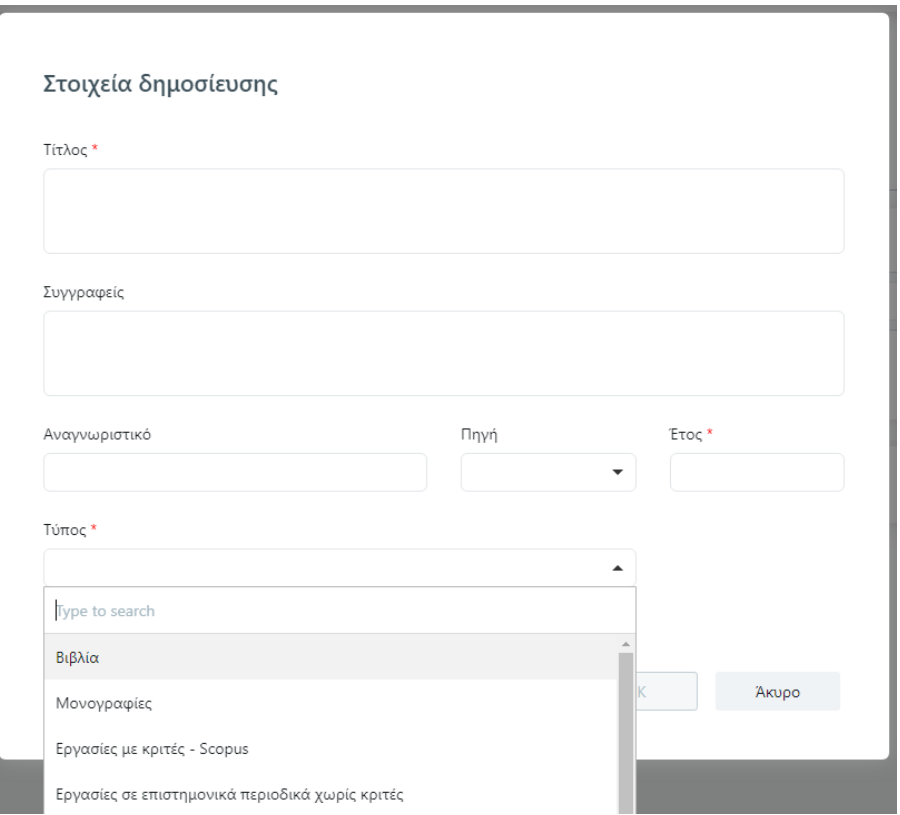

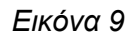

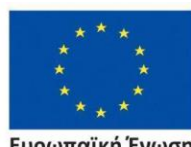

Ευρωπαϊκή Ένωση Ευρωπαϊκό Κοινωνικό Ταμείο

#### Επιχειρησιακό Πρόγραμμα Ανάπτυξη Ανθρώπινου Δυναμικού, Εκπαίδευση και Διά Βίου Μάθηση

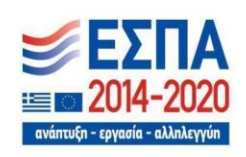

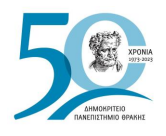

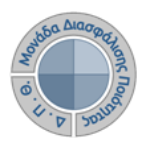

**Σημείωση: ΟΛΟΙ οι τύποι των δημοσιεύσεων που βρίσκονται στη λίστα πρέπει να έχουν καταχωρισμένη τιμή (έστω και μηδενική)**. Υπάρχει διαθέσιμη η επεξήγηση του κάθε τύπου της δημοσίευσης.

#### ➢ *Εκτύπωση απογραφικού δελτίου*

Μπορείτε να κάνετε εξαγωγή της αναφοράς του απογραφικού δελτίου σε μορφή αρχείου .pdf από την καρτέλα *Γενικά* και την ένδειξη **Εκτύπωση** (Απογραφικό Διδάσκοντα) (Εικόνες 10, 11,12 και 13).

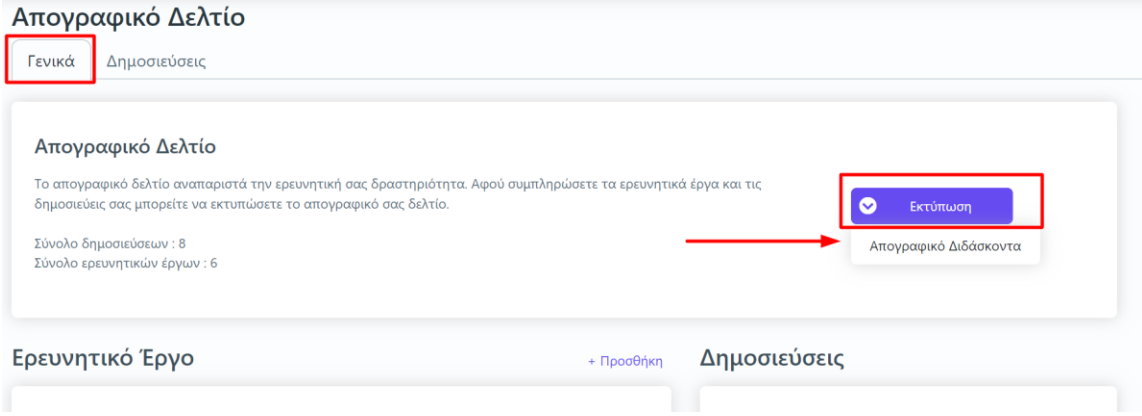

*Εικόνα 10*

| Ι.ΒΑΣΙΚΑ ΣΤΟΙΧΕΙΑ ΔΙΔΑΣΚΟΝΤΑ              |                                        |
|-------------------------------------------|----------------------------------------|
| AEI                                       | ΣΧΟΛΗ ΚΛΑΣΙΚΩΝ & ΑΝΘΡΩΠΙΣΤΙΚΩΝ ΣΠΟΥΔΩΝ |
| Τμήμα                                     | ΤΜΗΜΑ ΕΛΛΗΝΙΚΗΣ ΦΙΛΟΛΟΓΙΑΣ             |
| Τομέας                                    | <b>Text Field</b>                      |
| Ονομα και Τίτλος Διδάσκοντα               | Κα. ΑΛΕΞΙΑΔΟΥ ΜΑΓΔΑΛΗΝΗ                |
| Επιστημονική Ειδίκευση                    |                                        |
| Τίτλοι και κωδικοί διδασκόμενων μαθημάτων | <b>Text Field</b>                      |
| Έτος διορισμού                            | <b>Text Field</b>                      |
| Έτη έως υποχρεωτική Αφυπηρέτηση           | <b>Text Field</b>                      |
| Ερευνητικά Ενδιαφέροντα                   | <b>Text Field</b>                      |
| Ιστοσελίδα Βιογραφικού                    | <b>Text Field</b>                      |
| Γραφείο                                   | <b>Text Field</b>                      |
| Τηλέφωνο                                  | +303100676171                          |
| Email                                     |                                        |

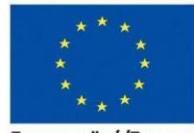

Ευρωπαϊκή Ένωση .<br>παϊκό Κοινωνικό Ταμείο

#### *Εικόνα 11*

Επιχειρησιακό Πρόγραμμα Ανάπτυξη Ανθρώπινου Δυναμικού, Εκπαίδευση και Διά Βίου Μάθηση

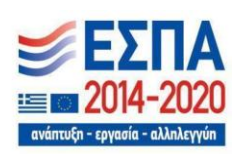

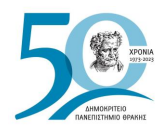

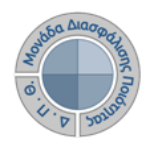

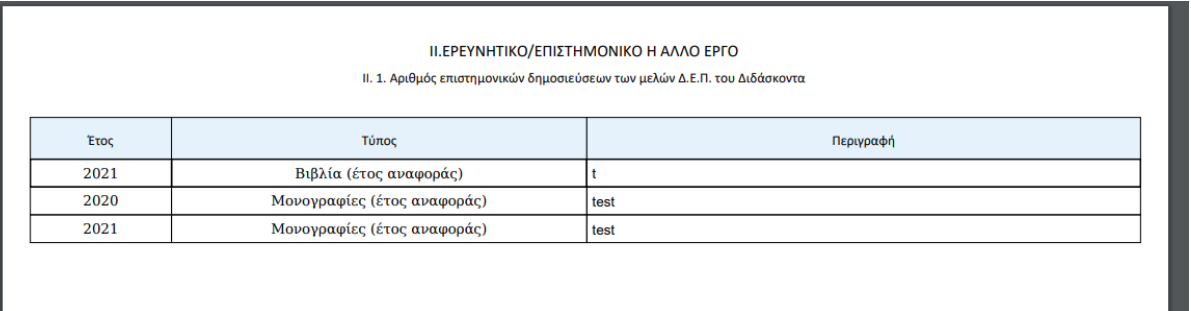

#### *Εικόνα 12*

ΙΙ. 2. Αναγνώριση του ερευνητικού/επιστημονικού έργου του Διδάσκοντα

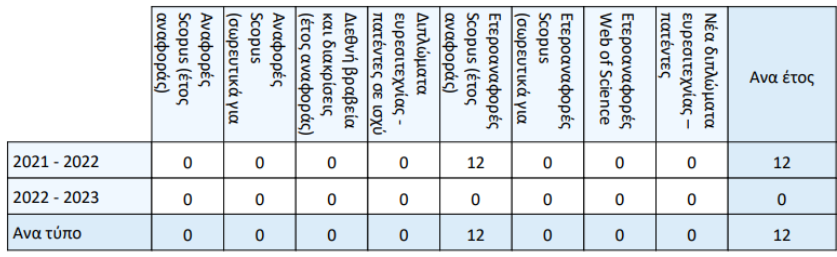

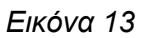

# ➢ *Ερευνητική δραστηριότητα*

Από την ίδια καρτέλα *(Γενικά)* μπορείτε να δείτε την ερευνητική σας δραστηριότητα στο σύνολό της (Εικόνα 14).

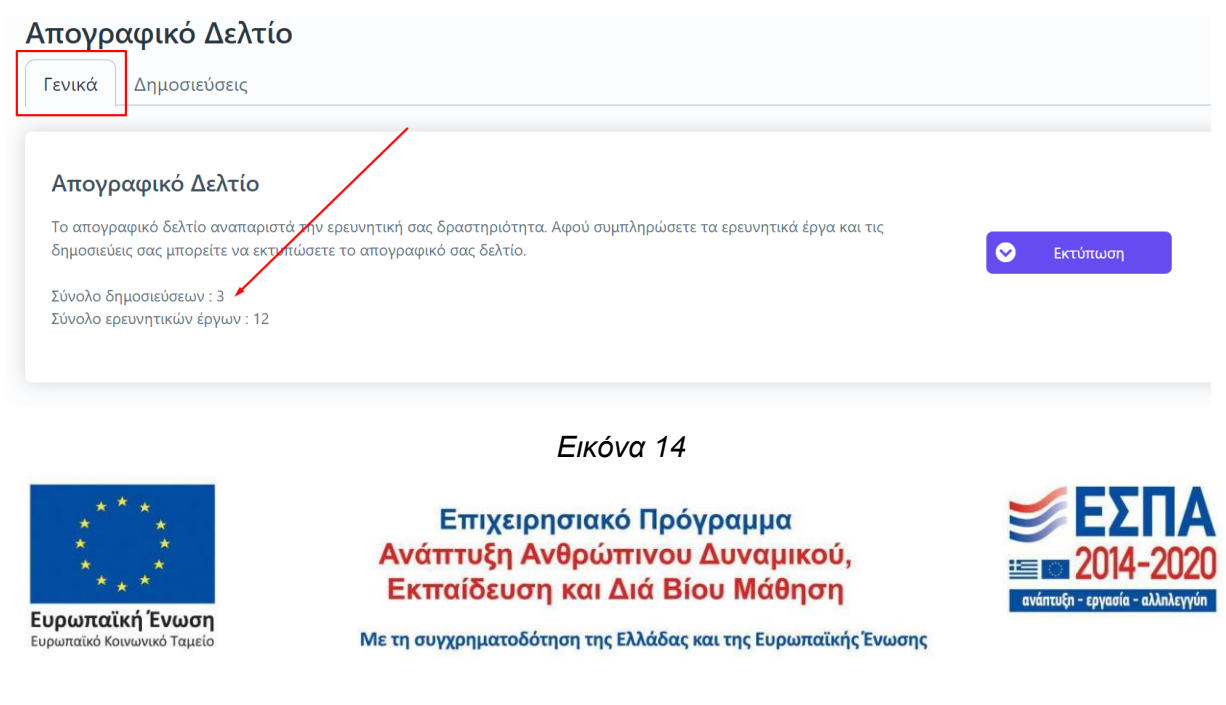

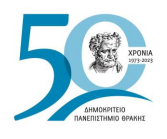

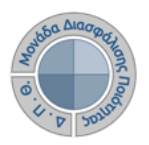

# **Ασφάλεια και Ιδιωτικότητα**

Όλοι οι χρήστες του συστήματος θα πρέπει να έχουν ιδρυματικό λογαριασμό. Το σύστημα χρησιμοποιεί και ενσωματώνει τεχνολογίες με στόχο την τήρηση σύγχρονων κανόνων ασφαλείας και πρόσβασης στα δεδομένα του μέσω της ιστοσελίδας αυθεντικοποίησης των χρηστών, η οποία ταυτοποιεί τους τελικούς χρήστες κατά την αρχική τους είσοδο στο σύστημα.

Το πληροφοριακό σύστημα Universis, μέσα από ένα εξελιγμένο σύστημα διαχείρισης δικαιωμάτων, ελέγχει την προσβασιμότητα που προκύπτει από την πιστοποίηση και εξουσιοδότηση των χρηστών, τόσο στο επίπεδο της εφαρμογής όσο και στην πρόσβαση που προκύπτει από την πολιτική του υφιστάμενου δικτύου επικοινωνιών.

Η σχεδίαση του υπάρχοντος συστήματος έγινε με γνώμονα την ασφάλεια τόσο στην καθημερινή χρήση όσο και στη μακροχρόνια διατήρηση των δεδομένων με δυνατότητες ιχνηλάτησης και επικύρωσής τους.

Το Σύστημα καλύπτει τις θεμελιώδεις ανάγκες ασφάλειας:

#### ❖ **εμπιστευτικότητα** και

❖ **ακεραιότητα των δεδομένων**.

Καθώς ένα μεγάλο μέρος των δεδομένων του πληροφοριακού συστήματος μπορούν να χαρακτηριστούν ως ευαίσθητα προσωπικά δεδομένα, είναι διαθέσιμα μόνο σε εκείνους τους χρήστες που είναι εξουσιοδοτημένοι για την επεξεργασία και διαχείρισή τους. Η πιστοποίηση της δικαιοδοσίας των χρηστών βασίζεται πάνω σε ένα καθορισμένο σύστημα ρόλων. Κάθε ρόλος αποκτά δικαιώματα, τα οποία του αποδίδονται είτε από τους διαχειριστές του συστήματος είτε από την ιδιότητά τους, έτσι όπως αυτή είναι αποτυπωμένη στα δεδομένα του συστήματος, ενώ εξασφαλίζεται η ακεραιότητα των δεδομένων του συστήματος, με στόχο την απόρριψη κακόβουλων προσπαθειών αλλοίωσης.

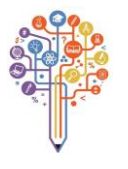

Στην ανάπτυξη του ΟΠΣ ακολουθούνται βασικές αρχές σχεδιασμού με βάση την ιδιωτικότητα (privacy and data protection by design), γεγονός που επιτρέπει η επεξεργασία όλων των δεδομένων που συλλέγουν οι εφαρμογές του συστήματος να γίνεται σε συμμόρφωση με τον ευρωπαϊκό κανονισμό 2016/679 (General Data Protection Regulation, GDPR).

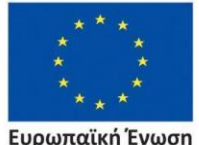

Ευρωπαϊκή Ένωση

Επιχειρησιακό Πρόγραμμα Ανάπτυξη Ανθρώπινου Δυναμικού, Εκπαίδευση και Διά Βίου Μάθηση

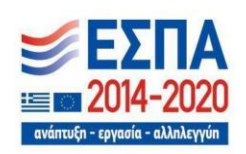